### **XT-ADMIN XXL CONFIGURATION MANUAL**

This manual provides an overview of the first steps with signotec Ethernet-USB-adapter and shows how to integrate it into your network infrastucture.

If you need assistance during configuration or have questions about certain settings, we are happy to assist you. Just send us an email.

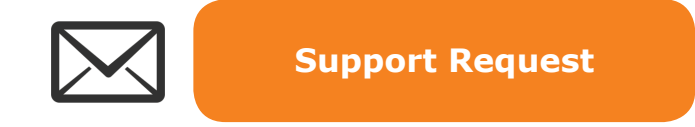

The configuration can take place via the XT-Admin XXL or directly via Telnet or the browser. The configuration via the according methods is explained below.

#### **Requirements:**

We recommend you to read the manual conscientiously before configuring your adapter. Please follow all recommendations, notes and warnings to ensure that a flawless operation is guaranteed.

# **XT-Admin XXL**

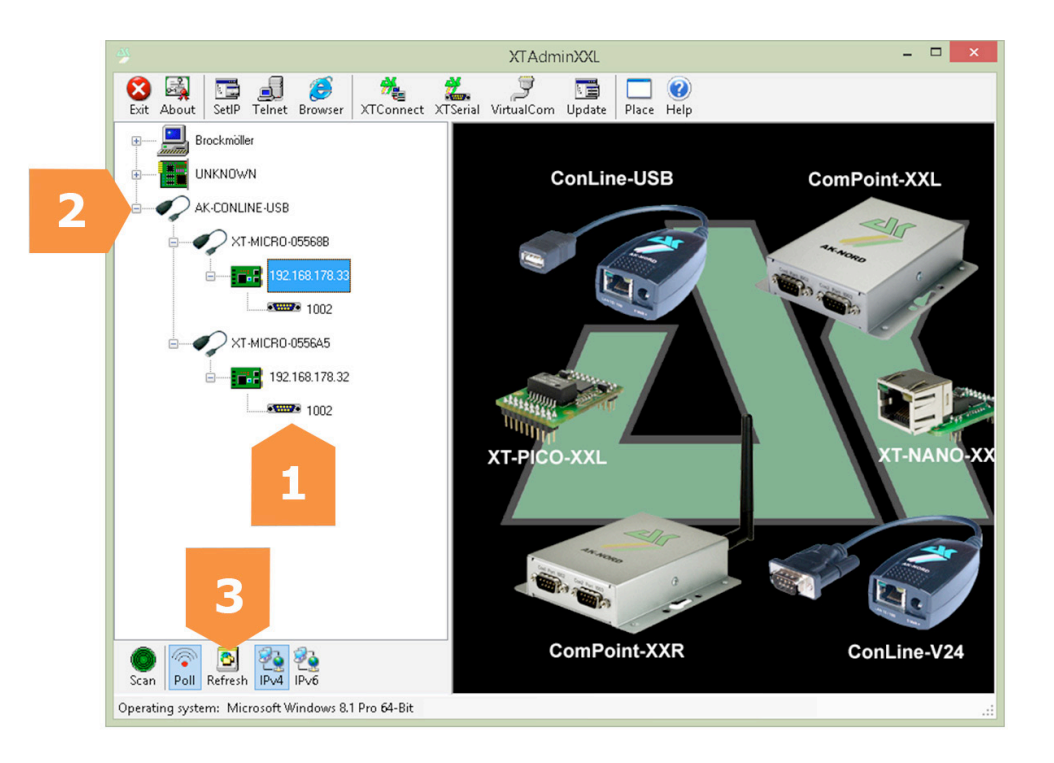

The main menu will be displayed after starting **XT-ADMIN XXL**:

- **1.** All interfaces in your network range will be shown here, no matter if the IP adress is reachable at this point or not.
- **2.** With a click on the "plus" the interfaces will be expanded. If no "plus" is shown, the interface cannot be reached.
- **3.** Pressing the "Refresh"-Button will refresh the list. Please make sure "Poll" is active.

#### **Note:**

If an interface is not listed, it might be out of your networks range or your firewall blocks it. Please check your settings accordingly and/or connect the adaptor directly to your computer.

### **Set up a static IP-Address in XT-Admin XXL**

#### **Note:**

In factory settings **DHCP** is used and the IP-Address is preconfigured to: **192.168.100.100** 

To set a new static IP-Address, please press the "Set-IP"-Button (4).

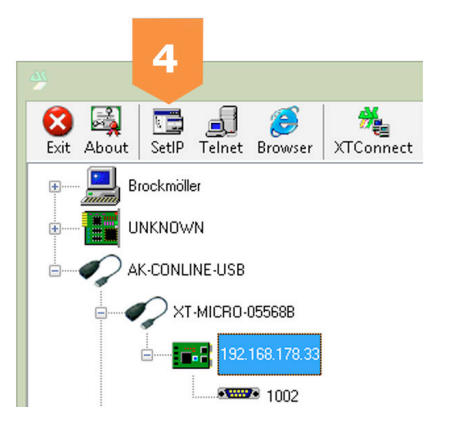

If the interface was selected correctly, the IP-Address from the "Set-IP"-Window will be used. Please make sure that all, even the greyed-out, fields are filled.

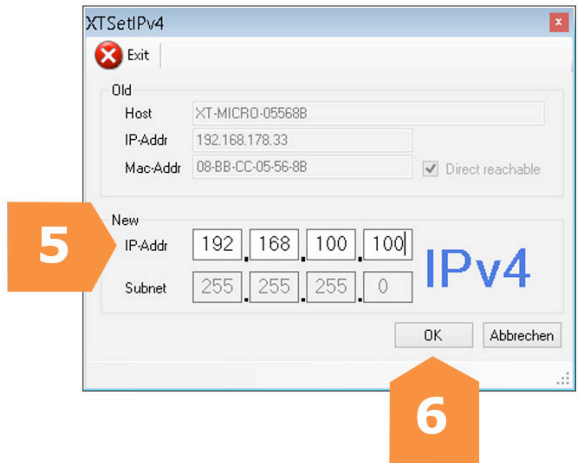

When this is done, all you need to do is to enter the desired IP-Address in the entry field **(5)** and press the OK button **(6)** to accept the changes.

After pressing the "Refresh" button (3) your interface with the new IP-address will be displayed in the list **(1)**.

## **Set up the IP-Address manually**

Open **Telnet** or a **Browser**\* (e.g. Internet Explorer, Netscape, Firefox) and connect to the **IP-Address** of the signotec Ethernet-USB-Adapter to set it up. Both functions can be used through XT-Admin XXL.

#### **Connecting via Telnet:**

In order to use Telnet please click "Run" from the Start menu and enter: **telnet IP-ADDRESS**

for example: telnet 192.168.0.1

The telnet command can be entered directly via command line as well.

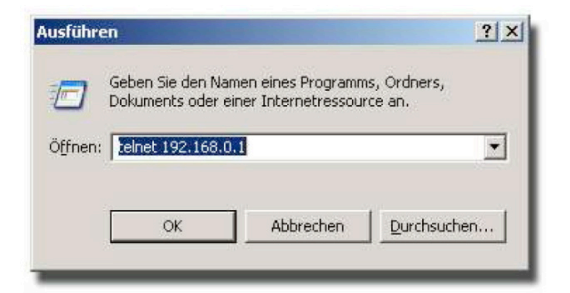

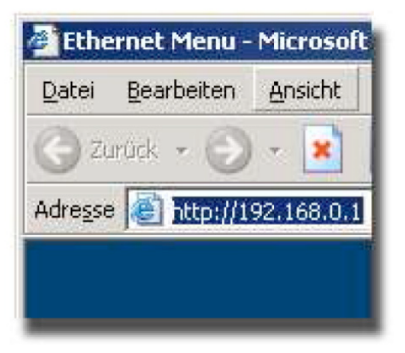

#### **Connecting via Browser:**

In order to connect via Web-Interface, please open a browser, switch to the addressbar and enter: **http://IP-ADDRESS** for example: http://192.168.0.1

After connecting to the interface you will be asked for your password. The **Standard-Password** is: **xt**

#### **Note:**

After all settings have been configured, please go back to the main menu and restart your interface.

Your settings will active once the device rebooted.

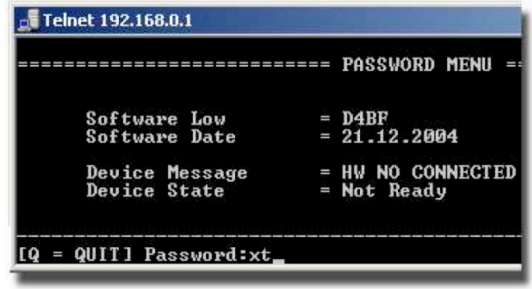